# **Turnitin (턴잇인) 이용 매뉴얼 tutorial**

# **교수 계정용 (for Instructors)**

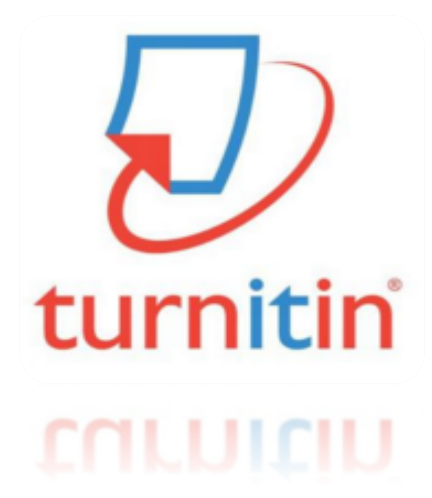

**Updated :202307**

2022Copyright ⓒ Turnitin LLC

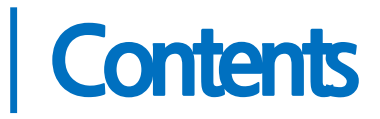

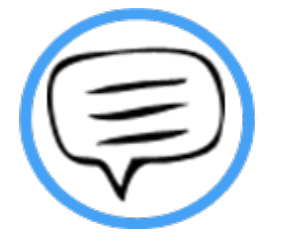

- 1. 이용전Check사항 (p.3)
- 2. 교수용계정 및 클래스생성(pp. 4-5)
- 3. 셀프체킹용이용안내 (본인논문검증용) (pp.6-8)
- 4. 유사도결과확인방법(셀프체킹용및온라인클래스용공통)(pp. 9-10)
- 5. 자동영문법체크결과확인방법(e-rater포함구독 한정기능)(p.11)
- 6. 온라인클래스용이용안내(학생 과제검증및지도용) (pp. 12-15)
- 7. 자주묻는질문들(pp.16-17)

**턴잇인 코리아 www.turnitin.com www.turnitin.com/ko**

## 이용 전 Check 사항

#### **1. 이용가능한 브라우저 (Browser types)**

크롬, 인터넷 익스플로러, 사파리, 파이어폭스 [인터넷 익스플로러 <mark>4</mark> 낮은 버전 사용시 특유의 버그로 오류 발생 우려가 있으므로, 가급적 크롬 브라우저를 다운로드하여 사용하세요]

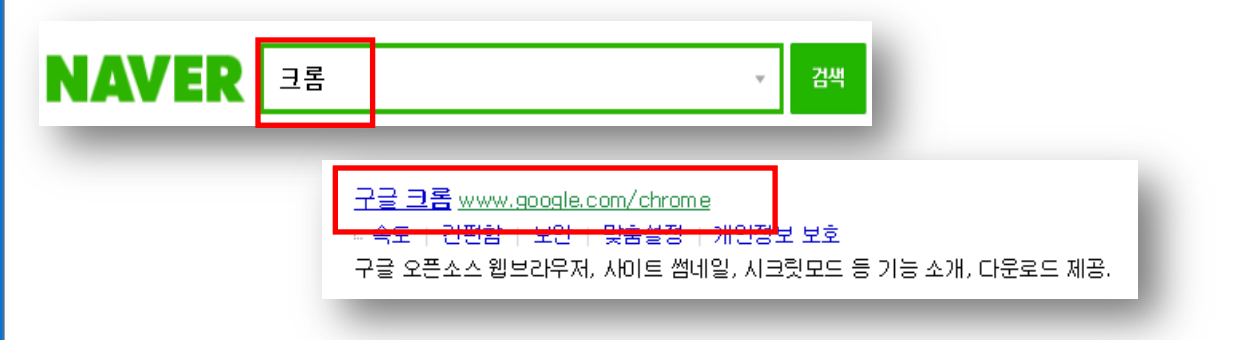

1) 구글 크롬 다운로드 URL : https://www.google.co.kr/chrome/browser/desktop/O 2) 검색 포털 사이트 (Ex. 네이버, 다음, 구글) 에서 "크롬" 검색 후 다운로드

### **2. 이용 가능한 대표적 문서 종류**

MS 워드(.doc/.docx), PDF, 텍스트파일(.txt), 구글 docs, 파워포인트 (.ppt/.pptx), 엑셀(.xls, .xlsx), Hangul 한글 문서(.hwp) 등 (단, 한글 HWP 문서는 호환성이 낮아 adobe pdf나 워드 파일로 변환 후 검사하시기를 권장드립니다)

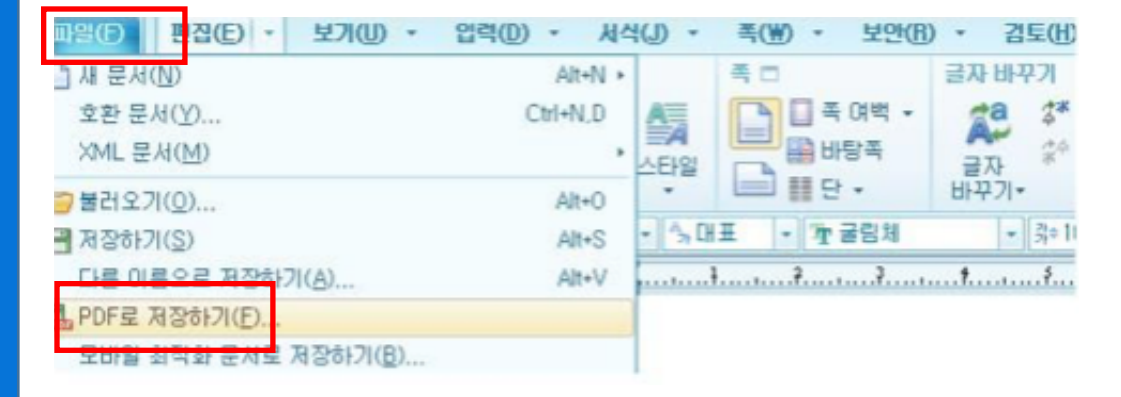

- 스캔한 이미지나 워터마크 PDF는 읽을 수 없습니다.

#### **3. 이용 전 체크 사항을 준수했는데, 오류 등 기술적 어려움이 있다면?**

오류 등 기술 지원 요청 건은 아래 내용을 포함해 메일을 보내주세요. *[***소속 기관***(***학교***),* **직함***,* **이름***,* **턴잇인** *ID(***이메일 주소***),* **오류 스크린샷***]*

\* 기술지원 요청: *tiisupport@turnitin.com* (한국어 or 영어로 문의해주세요)

### 교수용 계정 생성

#### **1. 소속 기관의 턴잇인 서비스 담당자를 문의하셔서, 이메일을 보내세요.**

- 제목: [턴잇인 계정 생성 지원 요청]
- **내용: [소속 학교, 소속학과, 이름, 이메일 주소]**

1) 턴잇인 서비스 담당자 정보는 대학원이나 도서관 홈페이지에서 찾을 수 있습니다. 학교의 턴잇인 관리자 정보를 알고자 하시면 위의 내용을 포함해 지사로 메일 주십시오: koreasales@turnitin.com

**2. 이메일의 받은 편지함 (Inbox)를 확인하시고, 발신자 Turnitin No Reply에서 자동 발신된 [안내 메일] (새로운 Turnitin 계정이 귀하를 위해 생성되었습니다)을 클릭해주 세요.**

• **Turnitin No Reply 발신자로 온 [안내메일 확인] 선택**

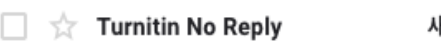

새로운 Turnitin 계정이 귀하를 위해 생성되었습니다 - Turnitin Logo Turnitin에 오신

- **메일 내의 [시작하기] 버튼 클릭 후 다음 페이지 하단의 [비밀번호 만들기] 선택**
- **Click [시작하기] (Begin)-> Click [비밀번호 만들기] (Create password)**

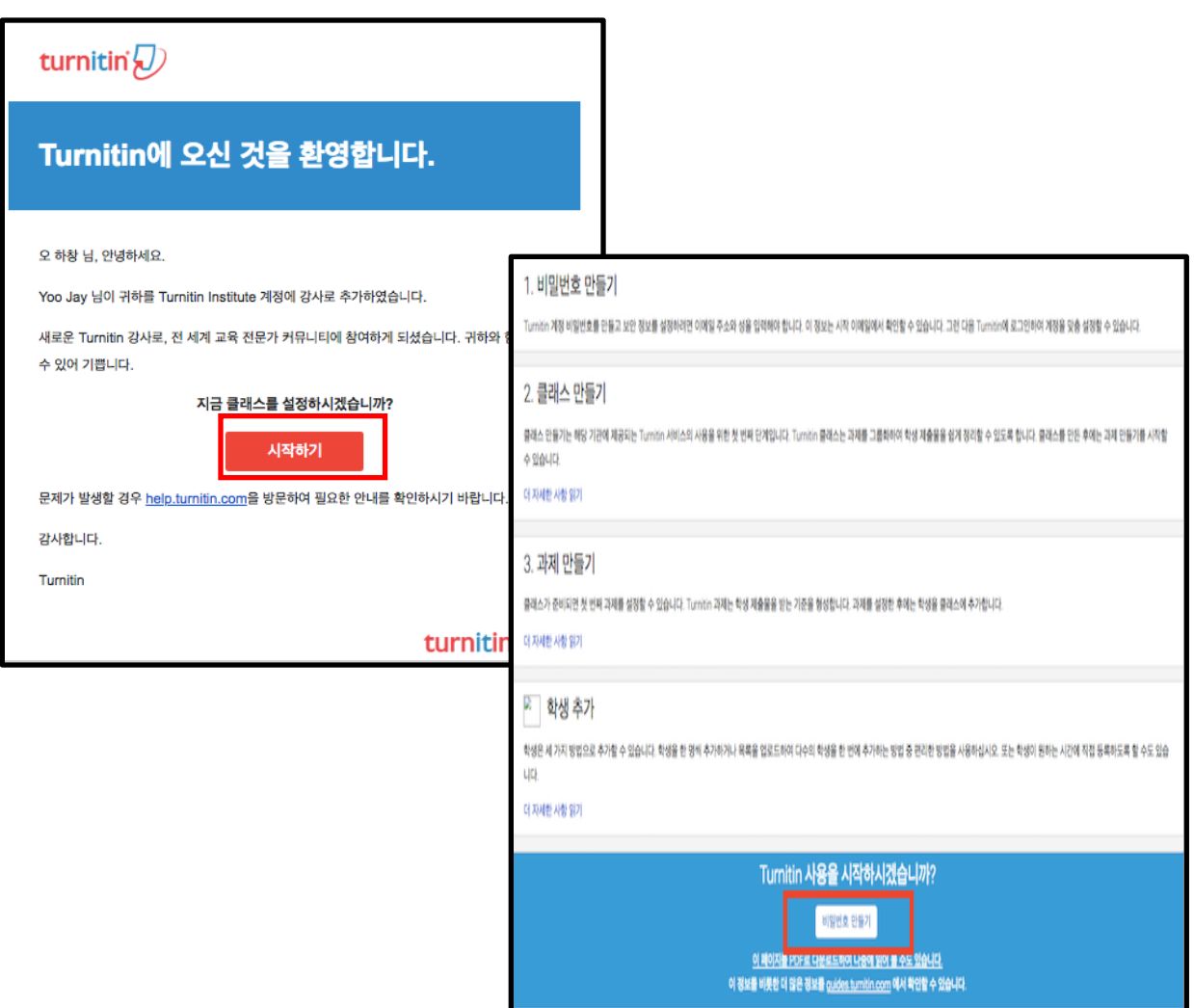

## 교수용 계정 생성 continued

**1. 본인의 이메일 주소와 성 (Last name)을 입력하면, [Turnitin 비밀번호 만들기] 메일이 발송됩니다.**

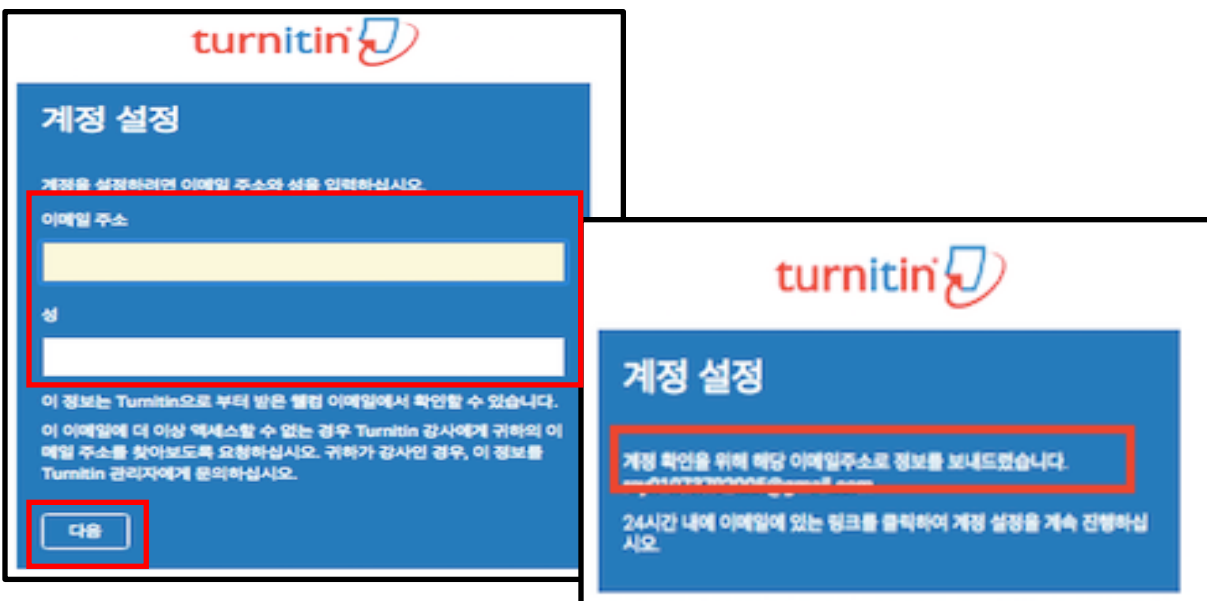

### **2.이메일의 받은 편지함 (Inbox)을 확인하시고, Turnitin No Reply에서 자동발신된 [Turnitin 비밀번호 만들기] 메일을 클릭해주세요.**

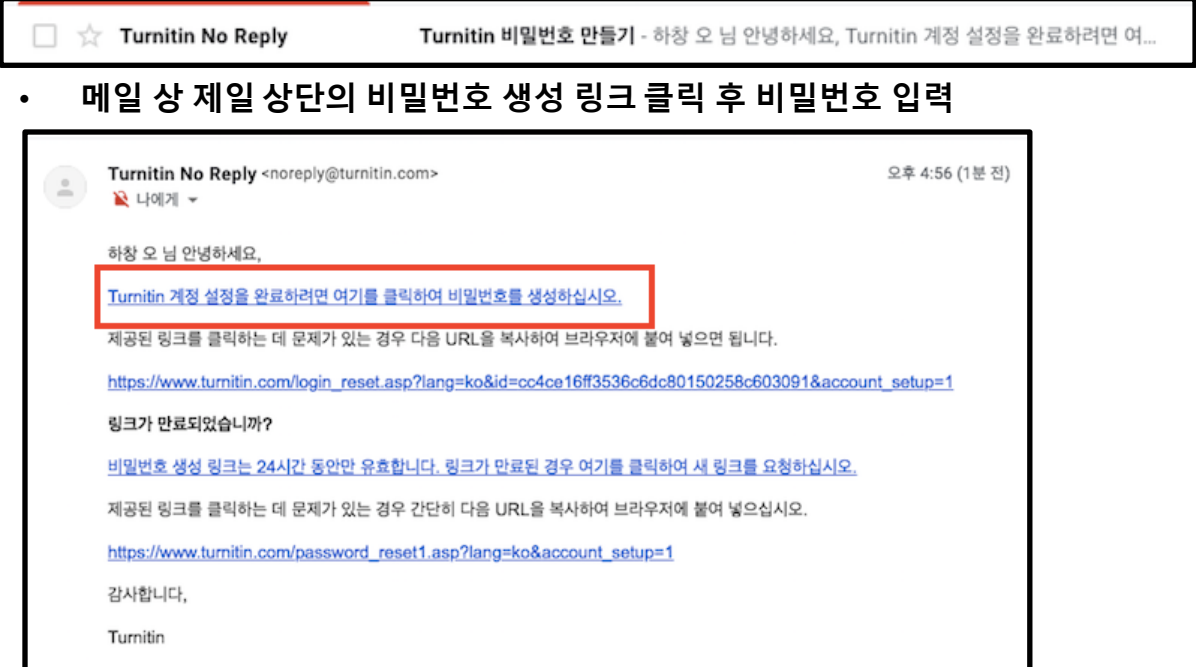

**3. 목적에 따라 본인 논문 유사도 검증을 위해서는 턴잇인 셀프체킹용 (pp. 7-11) 방법을 참고하시고, 학생 과제 유사도 검사 및 지도용으로 사용하시려면 턴잇인 온 라인 클래스 (pp. 12-15) 방법을 참고해서 사용해주세요.**

## 교수용 셀프체킹용 안내 Turnitin Self-checking

### **1. www.turnitin.com/ko 에서 [로그인]하세요.**

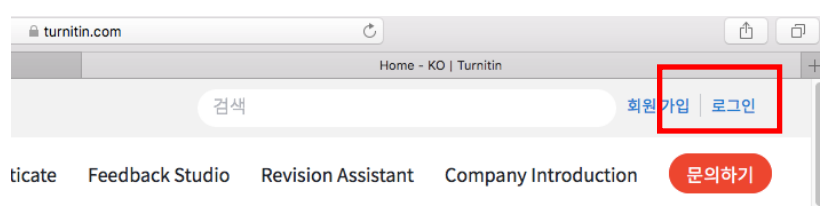

### **2. 본인 프로필 (이름)을 눌러주세요.**

제출

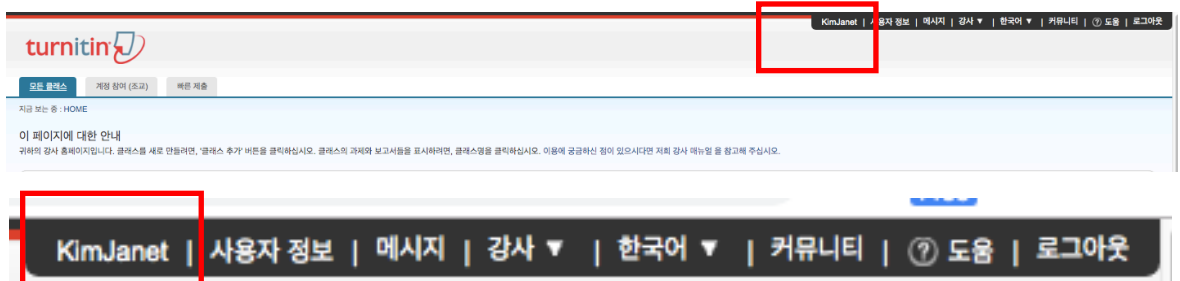

**"빠른 제출 활성화" 란에 "예" 라고 선택하시고, 하단의 "제출" 버튼을 눌러주세요. (만일 "단일파일 업로드"가 아닌 여러 개의 파일을 한 번에 올리고 싶으시면, "기본 제출 유형"에서 바꿔주세요. )**

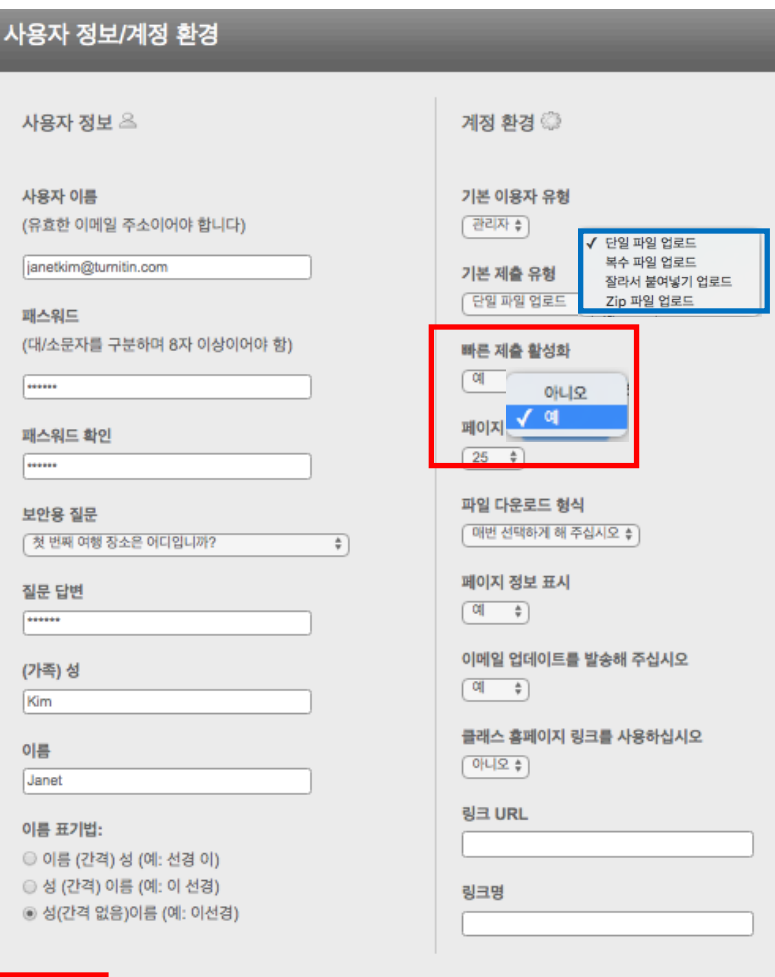

## 셀프체킹용 이용 안내 Turnitin Self-checking continued

#### **3. 빠른 제출이 활성화되고 나면, "빠른 제출" 이라는 탭이 보일 것입니다. 학교 이름 아래의 "제출" 버튼을 누르세요.**

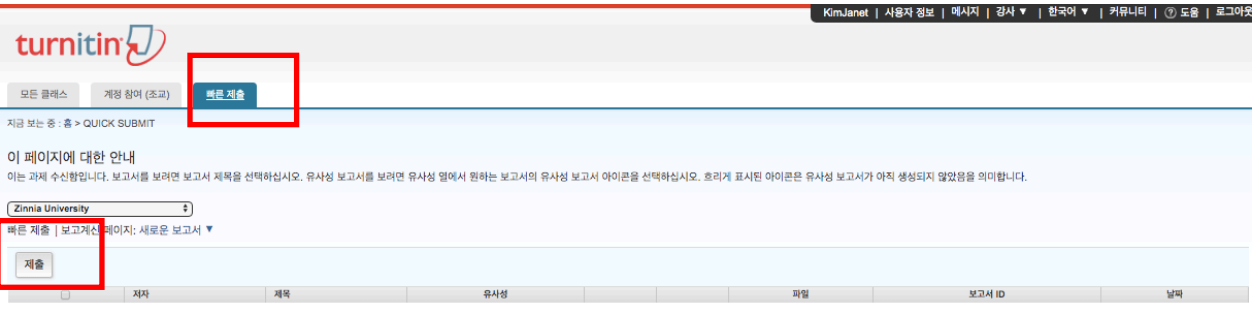

이 과제 또는 과제 폴더에 대한 귀하의 수신함이 현재 비어 있습니다. 이 과제에 대해 보고서를 제출하려면 여기를 클릭하십시오.

#### **4. "제출" 버튼을 누르면, 나오는 "검색을 귀하의 기호에 맞게 설정하십시오" 설정에 서 모든 검색 옵션 박스에 체크 (v) 하시고, 보고서 제출 대상을 반드시 "보관소 없음" 으로 설정한 후, "제출" 버튼 누르십시오.**

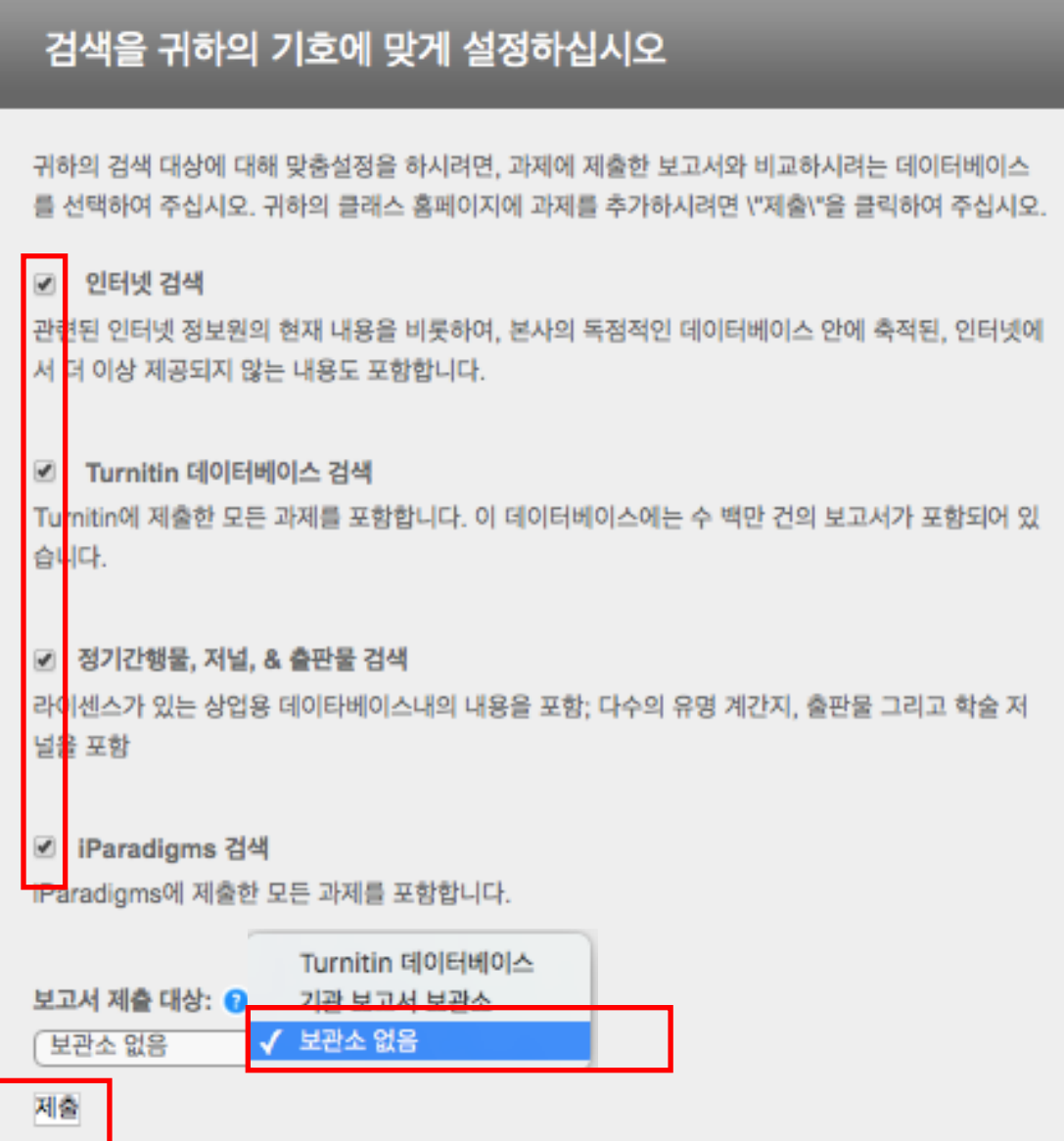

7

## 셀프체킹용 이용 안내 Turnitin Self-checking continued

### **5. 설정이 완료되었으면, "제출" 버튼을 눌러 유사도 검사하고자 하는 파일을 제출 합니다.**

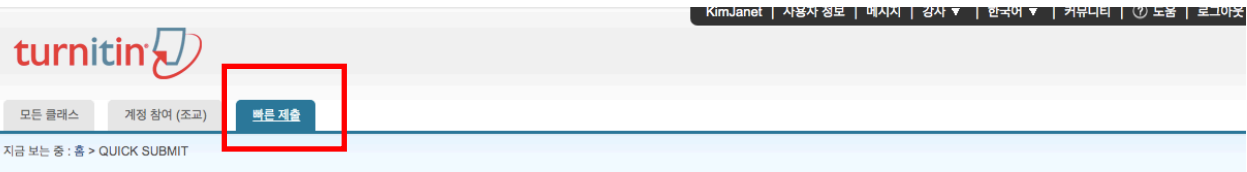

#### 이 페이지에 대한 안내

이는 과제 수신함입니다. 보고서를 보려면 보고서 제목을 선택하십시오. 유사성 보고서를 보려면 유사성 열에서 원하는 보고서의 유사성 보고서 아이콘을 선택하십시오. 흐리게 표시된 아이콘은 유사성 보고서가 아직 생성되지 않았음을 의 미합니다.

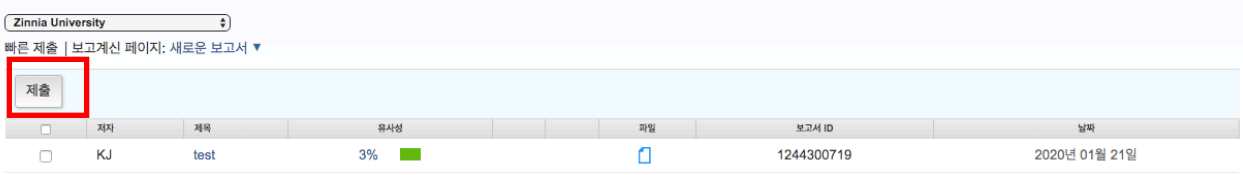

#### **6. 파일 업로드를 위한 정보를 작성합니다. 이름, 성, 제출물 제목을 작성하고, "이 컴퓨터에서 선택하기"를 눌러 파일을 올리고 "업로드"를 누르세요. 화면이 넘어가면 페이퍼 내용을 확인하고 "확인"을 눌러주세요.**

\* 단일 파일 용량 40MB (400p) 미만 검사. 초과시, 논문 내 이미지 삭제하거나 용량 축소 압축 하여 검사

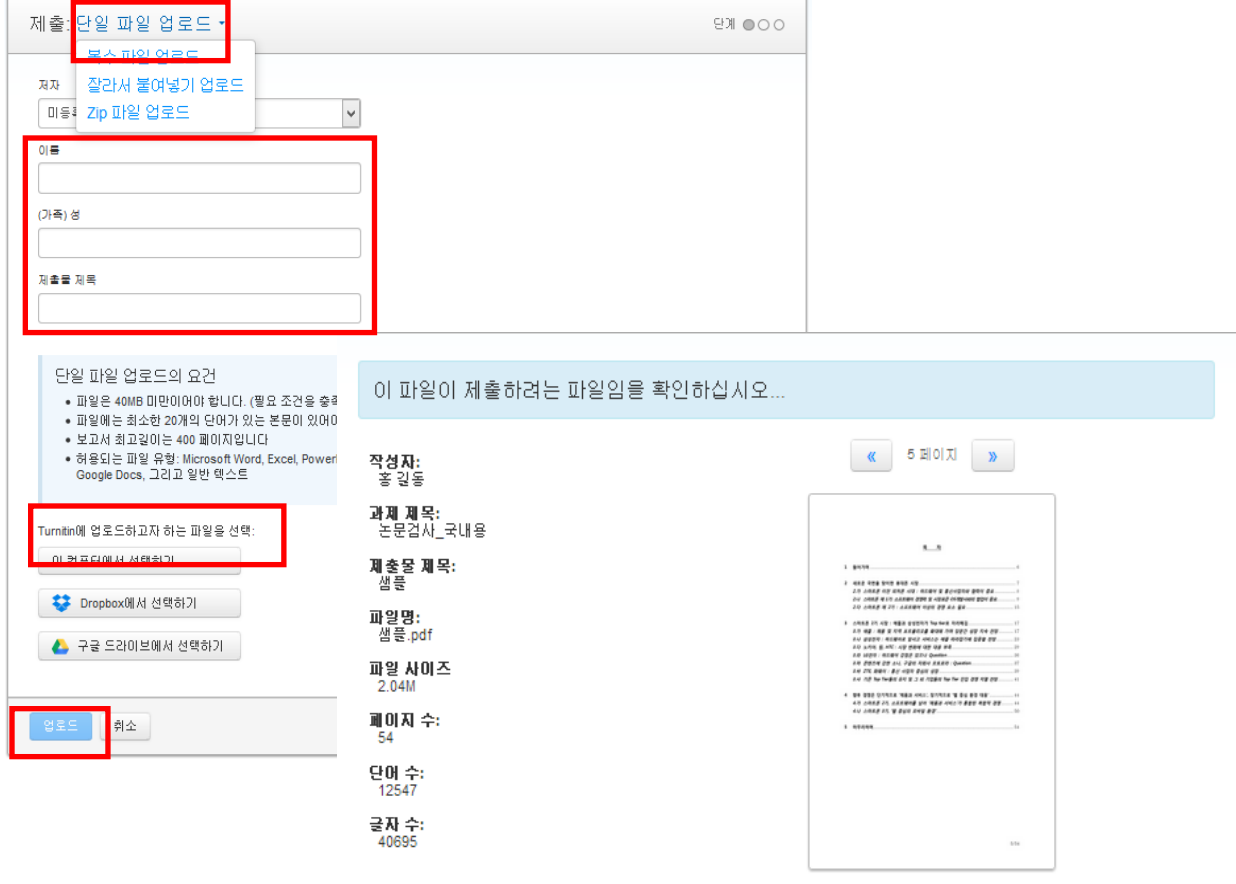

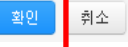

## 유사도 확인 How to understand Turnitin's originality reports

#### **1. 파일 제출 5분 후 페이지 새로고침(F5)하시거나 재로그인하셔서 결과를 확인 하세요. 유사성 내역이 회색칸에서 색깔칸으로 변경되면 검사 결과***(%)***를 보실 수 있습니다***.* **퍼센트나 색깔막대 부분을 클릭해주세요***.*

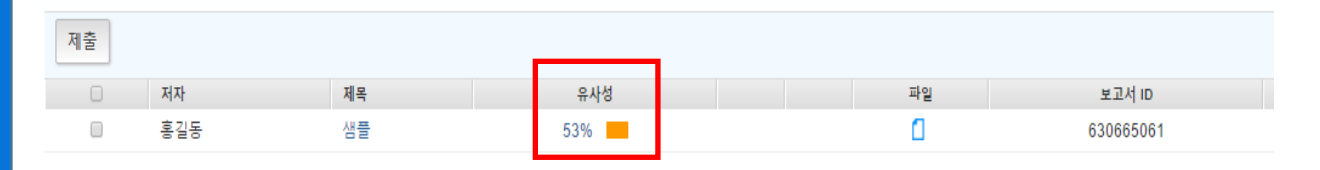

#### **2. 유사도 검사 결과 수치를 클릭하면, 자세한 내역을 볼 수 있습니다.**

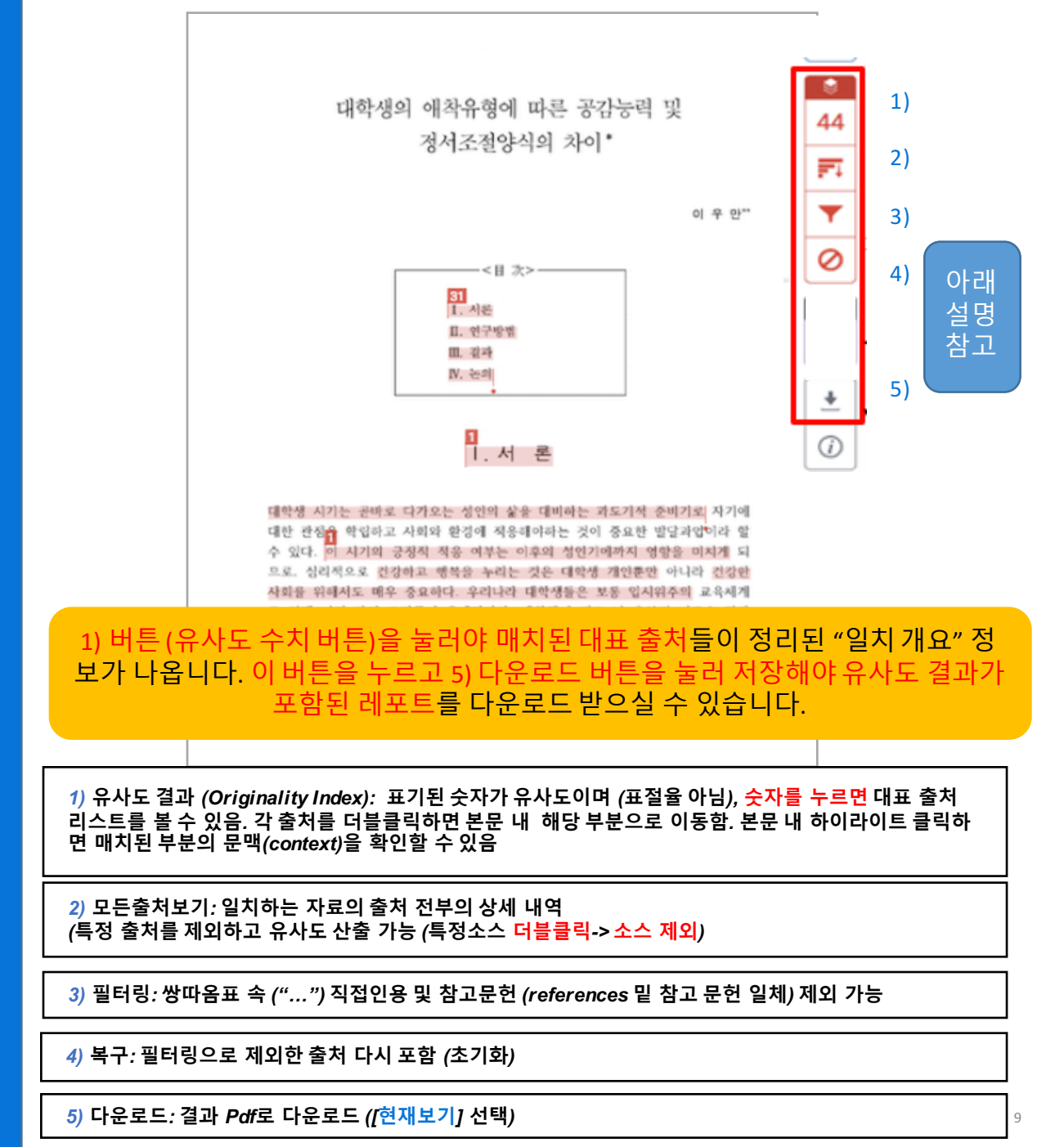

## 유사도 확인 How to understand Turnitin's originality reports

#### **3. 매치 결과 중, 특정 소스를 제외하실 수 있습니다. (제출용 아닌 참고용으로만 사용하세요)**

상세 출처 상에서 제외하고 보고자 하는 특정 출처가 있다면, 2) [모든출처보기] 버튼 누르고, 제외를 원하는 출처를 더블클릭하여 선택[v] 하고 스크롤을 내려 [소스 제외] 버튼 클릭 -> [제외] 버튼 클릭

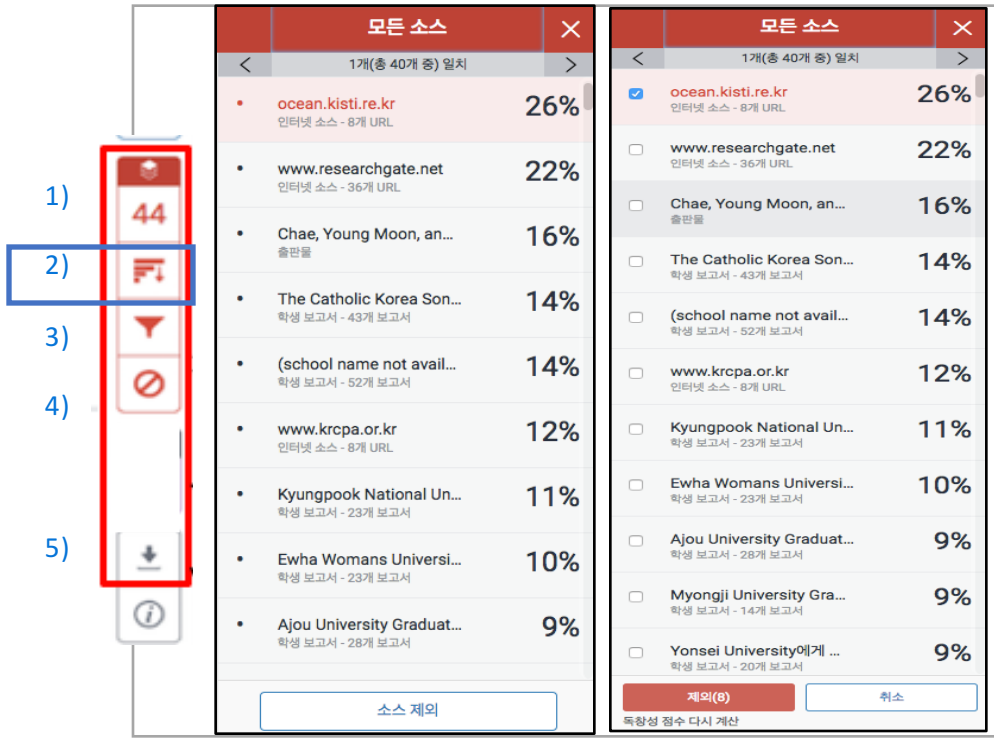

**4. 제출처 기준을 확인하시고, 필터링 기능을 설정하세요.**

1) 파일 내 직접인용문 (쌍따옴표("…") 안에 있는 내용)과 참고 문헌 제외: [필터 및 설정]에서 [인용문 제외]와 [참고 문헌 제외]를 선택[v] 후, [변경 사항 적용] 클릭 2) [다음 미만의 소스 제외]: […] 단어 혹은 […]% 설정은 기본으로설정

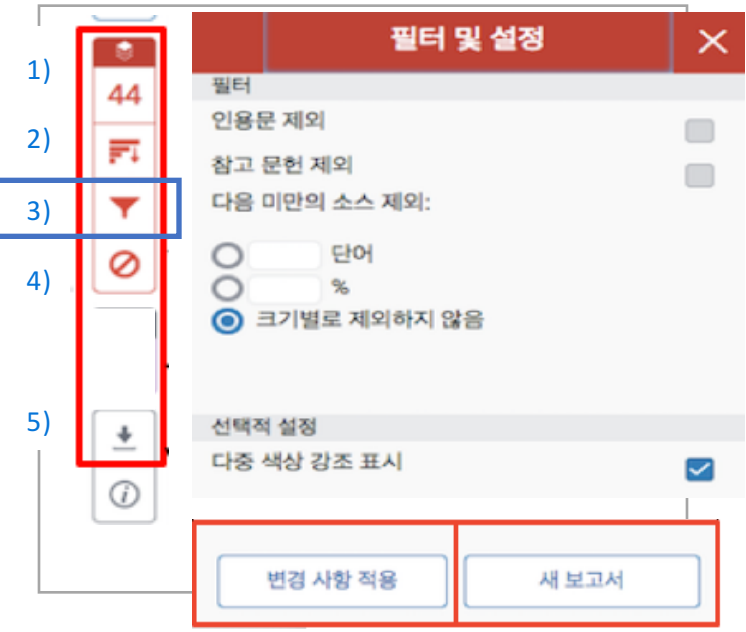

# 자동 영문법 체크 결과 확인 방법

**Grammar Check powered by ETS E-rater** 

**유의사항: ETS사에서 제공하는 자동 영어문법 체크 엔진 E-rater은 문서 전체가 영어로 작성된 경우에만 작동됩니다. 64000자 이하(띄어쓰기 포함)의 텍스트 문 서에서 이용 가능하오니, 이를 초과할 경우, 나눠서 검사해주세요.**

**1. 유사도 결과 페이지 상에서 빨간색 레이어 위의 검은색 버튼을 클릭하여, erater가 활성화되어 있는지 확인해주세요.**

![](_page_10_Picture_283.jpeg)

### **3. 설정 언어에 따라 영어/한국어 등의 언어로 코멘트와 설명이 표기됩니다. Self-correction에 용이합니다.**

### **1. 로그인 후 보이는 화면에서 [+클래스 추가] 버튼을 눌러 클래스를 만드세요.**

![](_page_11_Picture_280.jpeg)

### **2. 클래스 환경을 설정합니다.**

![](_page_11_Picture_281.jpeg)

- 1) 클래스 유형 : [표준] 선택
- 2) 클래스 이름 : 원하는 클래스명을 기입 (ex.경제의 이해 등)
- 3) 등록 패스워드 : 4~12자의 숫자나 영문으로 임의 선택 (ex. 1234, 2018class 등)
- 4) 과목 분야 : 해당 클래스의 분야 선택 (ex. 없을 시 [기타] 선택)
- 5) 학생 소속 교육기관 : 학사 또는 석사 선택
- 6) 클래스 종료일 : 종료일을 특정하지 않고자 할 경우, 기본값 그대로 설정
- 7) 기입 후 하단의 [제출] 버튼 클릭

8) [클래스 생성] 팝업 창 [계속하기] 클릭

### **3. 생성된 클래스 이름을 누른 후, [+과제 추가] 버튼을 누르세요.**

![](_page_11_Picture_282.jpeg)

### **4. 과제 환경을 설정합니다.**

![](_page_12_Figure_2.jpeg)

1) 과제 제목: 원하는 과제명을 임의로 기입 (ex. 중간고사 레포트) 2) 점수값: 0~100 숫자 기입 (필수 항목) (ex. Syllabus에 정한 레포트 점수) 3) 마감일, 게시일: 학생들은 [마감일]까지 과제를 제출하고, 교수가 페이퍼를 평가하면 학생들은 [게시일]에 평가 내용을 볼 수 있음

4) [+옵션 환경] 클릭

#### **5. 옵션 환경을 설정하세요 (셀프체킹과 온라인 클래스 설정 상이)**

![](_page_12_Figure_6.jpeg)

**6. 클래스와 과제 생성이 완료되었으면, 학생들을 등록시킵니다. [학생] 탭 클릭**

![](_page_13_Picture_324.jpeg)

- 1) [옵션환경] 설정 완료 후 보이는 홈화면에서 [클래스명 ](ex. 경제의 이해) 클릭
- 2) 상단 네모 탭(Tab) 중 [학생] 탭을 클릭
- 3) 등록하고자 하는 학생의 이름, 성, 이메일을 엑셀(.axles)로 저장하여 준비
- 4) [학생목록 업로드하기] 버튼 클릭하여 준비한 엑셀 파일을 업로드
- \* [학생 추가]는 단일 학생을 추가하고자 할 때 사용

#### **7. 학생들이 마감일전에 과제를 제출하게 독려하고(학생 매뉴얼 www.turnitin.com/ko 에서 다운로드 가능), 마감일 후 제출된 과제를 확인하세요. [클래스명] 클릭> [보기] 클릭> [과제명] >유사도율( %)나 색깔박스 클릭**

![](_page_13_Picture_325.jpeg)

**8. 본 매뉴얼 pp. 9-10에 나와있는 유사도 확인 방법을 참고하여, 학생 제출물의 유 사도를 확인하시면 됩니다.**

![](_page_14_Figure_2.jpeg)

#### **9. 학생 제출물에 피드백을 주거나 점수를 매기는 기능은 파란색 레이어에서 이용 가능합니다.**

![](_page_14_Picture_272.jpeg)

The introduction issues the mail<br>topic. A conclusion is included<br>but not consistent or effective<br>but not consistent or effective

서론이 주제를 소개하며, 결론이 포함 uses words that communic<br>clearly, but the writing lacks<br>variety.

의미 전달을 위한 어휘를 적절히 사용<br>하였으나, 다양성은 부족함.

.<br>이휘의 선택이나 배치가 중종 부정확

structure, or conclusion.<br>Transitions are not appropriately<br>used or missing. .<br>서론, 본론, 결론 구조가 명확하지 않<br>음.

어휘 사용이 제한적임. 어휘 선택과 배<br>치가 종종 부정확함.

abulary. Some<br>ment of words

uses a limited ve<br>choices and plat<br>is often inaccure

Word Choice<br>어취

![](_page_14_Picture_273.jpeg)

15

![](_page_15_Picture_0.jpeg)

# Turnitin's  $\Box$ AI 글쓰기 감지

### 기능 안내

![](_page_15_Picture_3.jpeg)

**AI** 37%

![](_page_16_Picture_0.jpeg)

# AI 글쓰기 감지 기능 기본 사용시 이용 안내

![](_page_17_Picture_138.jpeg)

![](_page_17_Picture_1.jpeg)

- AI 글쓰기 감지 후 해당 결과를 를 기존 '유사도검사 결과보고서'에 추가 하였습니다
- 기존 유사도검사 결과보고서 확인과 동일한 과정으로 AI 글쓰기 감지 결과 확인이 가능합니다 - Turnitin 사이트 이용시 와 LMS 이용시 모두 동일 합니다.

### Step 1:

- 검사하고자 하는 파일 업로드
- 2023년 4월 현재 기준 '영문'으로 작성된 파일 한 AI 글쓰기 감지 기능 사용 가능

![](_page_18_Picture_0.jpeg)

![](_page_18_Picture_55.jpeg)

- 파일 업로드 후 유사도결과 도출 까지 대기
- 유사도 % 결과 도출 후 '확인(혹은 % 숫자)'버튼 클릭

![](_page_19_Picture_0.jpeg)

#### 7 feedback studio

Sally Jones The Goliath of the Sea  $\langle 1$  of 17  $\sim$  >

#### The Goliath of the Sea

The majestic blue whale, the goliath of the sea, certainly stands alone within the animal kingdom for its adaptations beyond its massive size. At 30 meters (98 ft) in length and 190 tons (210 short tons) or more in weight, it is the largest existing animal and the heaviest that has ever existed. Despite their incomparable mass, aggressive hunting in the 1900s by whalers seeking whale oil drove them to the brink of extinction. But here are other reasons for why they are now so endangered.

![](_page_19_Picture_5.jpeg)

Blue-Whale Balaenaptera Musculus

The blue whale's common name derives from bluish-hue that covers the upper side of it body. while its Latin designation is Balaenoptera musculus. The blue whale belongs to the Mysteceti suborder of cetaceans, also known as baleen whales, which means they have fringed plates of fingernail-like material, called baleen, attached to their upper jaws. Blue whales feed almost exclusively on krill, though they also take small numbers of copepods. An adult blue whale can eat up to 40 million krill in a day.

These gargantuan beasts used to dominate all the oceans of the Earth up until the late nineteenth century, when the technology was developed to effectively hunt and harvest them. In 1864, the Norwegian Svend Foyn equipped a steamboat with harpoons specifically designed for catching large whales. This led to the killing of hundreds of thousands of whales up until 1966, when the International Whaling Commission banned the practice.

Page: 1 of 5

Word Count: 517

**Match Overview**  $\times$ 63%  $\rightarrow$ en.wikipedia.org 30% Internet Source www.scribd.com 23% Internet Source animals-partner.blogsp... 6% Internet Source answers.yahoo.com 4% Internet Source  $AI$ 75% Resolution On Q — C **Text-Only Report** 새로운 **AI** 결과지표

 $\circledR$ 

유사도 검사 결과와 함께 별도로 **AI** 글쓰기 감지 결과 지표 확인 가능

- 유사도결과보고서 내 오른쪽 아래에 AI결과 확인버튼 생성
- ChatGPT 등 AI 를 통해 쓰여진 글일경우 AI 글쓰기 감지 기능을 통해 결과 지표를 확인 할 수 있으며 전체 글 중 차지하는 비율을 확인 가능

![](_page_20_Picture_0.jpeg)

#### 7 feedback studio

#### Sally Jones The Goliath of the Sea  $\langle 1$  of 17  $\rightarrow$

#### The Goliath of the Sea

The majestic blue whale, the goliath of the sea, certainly stands alone within the animal kingdom for its adaptations beyond its massive size. At 30 meters (98 ft) in length and 190 tons (210 short tons) or more in weight, it is the largest existing animal and the heaviest that has ever existed. Despite their incomparable mass, aggressive hunting in the 1900s by whalers seeking whale oil drove them to the brink of extinction. But there are other reasons for why they are now so endangered.

![](_page_20_Picture_5.jpeg)

Blue-Whale Balaenaptera Musculus

The blue whale's common name derives from bluish-hue that covers the upper side of it body. while its Latin designation is Balaenoptera musculus. The blue whale belongs to the Mysteceti suborder of cetaceans, also known as baleen whales, which means they have fringed plates of fingernail-like material, called baleen, attached to their upper jaws. Blue whales feed almost exclusively on krill, though they also take small numbers of copepods. An adult blue whale can eat up to 40 million krill in a day.

These gargantuan beasts used to dominate all the oceans of the Earth up until the late nineteenth century, when the technology was developed to effectively hunt and harvest them. In 1864, the Norwegian Svend Foyn equipped a steamboat with harpoons specifically designed for catching large whales. This led to the killing of hundreds of thousands of whales up until 1966, when the International Whaling Commission banned the practice.

Page: 1 of 2

Word Count: 517

Text-Only Report | High Resolution | 0n | Q |

![](_page_20_Picture_12.jpeg)

 $\odot$ 

### Step 3:

- AI 글쓰기 감지 결과 지표는 AI 보고서에 연결
- AI 글쓰기 감지 결과 지표 확인을 위해 결과보고서 오른쪽 아래 위치한 'AI' 버튼 클릭
- AI 글쓰기 감지 결과 는 관리자와 교수자만 확인 가능

![](_page_21_Picture_0.jpeg)

#### $\sqrt{2}$  turnitin

**Sally Jones** The Goliath of the Sea

#### The Goliath of the Sea

The majestic blue whale, the goliath of the sea, certainly stands alone within the animal kingdom for its adaptations beyond its massive size. At 30 meters (98 ft) in length and 190 tons (210 short tons) or more in weight, it is the largest existing animal and the heaviest that has ever existed. Despite their incomparable mass, aggressive hunting in the 1900s by whalers seeking whale oil drove them to the brink of extinction. But there are other reasons for why they are now so endangered.

Blue-Whale Balaenaptera Musculus

The blue whale's common name derives from bluish-hue that covers the upper side of it body, while its Latin designation is Balaenoptera musculus. The blue whale belongs to the Mysteceti suborder of cetaceans, also known as baleen whales, which means they have fringed plates of fingernail-like material, called baleen, attached to their upper jaws. Blue whales feed almost exclusively on krill, though they also take small numbers of copepods. An adult blue whale can eat up to 40 million krill in a day.

These gargantuan beasts used to dominate all the oceans of the Earth up until the late nineteenth century, when the technology was developed to effectively hunt and harvest them. In 1864, the Norwegian Svend Foyn equipped a steamboat with harpoons specifically designed for catching large whales. This led to the killing of hundreds of thousands of whales up until 1966, when the International Whaling Commission banned the practice.

The blue whale certainly appears grand in size and beauty, but the sounds it produces and how it communicates are also sublime. Amazingly, their vocalizations can reach 155 and 188 decibels and have a frequency range of 10 to 40Hz. Though they typically do not "sing" in the same way that Humpback whales do, some subspecies have been observed producing songs that consist of up to four notes. Blue whale calls are still not fully understood, and scientists are currently working on determining their purposes. Among the hypotheses, researchers believe the calls could serve to determine one's geographic location, identify individuals, or locate prey.

In this regard, blue whales exhibit the capability to use echolocation, which is the same as active congrueing counds made by the animal itself. The identifying of distance and location is done by

![](_page_21_Picture_10.jpeg)

To learn more about Turnitin's AI writing detection model and how it works, please visit our AI writing detection page.

![](_page_21_Figure_12.jpeg)

· Find strategies for approaching AI-generated text in the classroom

checklist to review options to proactively respond to potential AI misuse in your classroom. · Stay informed as Turnitin expands its AI writing capabilities.

**Show Disclaimer** 

AI 글쓰기 감지 결과 보고서는 AI에 의해 작성되었다고 예측하는 텍스트 부분에 강조 표시합니다

교수자분들을 위한 '지원 리소스'

![](_page_21_Figure_19.jpeg)

#### 추가 정보를 제공하는 FAQ 페이지 링크

![](_page_22_Picture_0.jpeg)

#### $\sqrt{2}$  turnitin

**Sally Jones** The Goliath of the Sea

#### The Goliath of the Sea

The majestic blue whale, the goliath of the sea, certainly stands alone within the animal kingdom for its adaptations beyond its massive size. At 30 meters (98 ft) in length and 190 tons (210 short tons) or more in weight, it is the largest existing animal and the heaviest that has ever existed. Despite their incomparable mass, aggressive hunting in the 1900s by whalers seeking whale oil drove them to the brink of extinction. But there are other reasons for why they are now so endangered.

![](_page_22_Picture_5.jpeg)

Blue-Whale Balaenaptera Musculus

The blue whale's common name derives from bluish-hue that covers the upper side of it body, while its Latin designation is Balaenoptera musculus. The blue whale belongs to the Mysteceti suborder of cetaceans, also known as baleen whales, which means they have fringed plates of fingernail-like material, called baleen, attached to their upper jaws. Blue whales feed almost exclusively on krill, though they also take small numbers of copepods. An adult blue whale can eat up to 40 million krill in a day.

These gargantuan beasts used to dominate all the oceans of the Earth up until the late nineteenth century, when the technology was developed to effectively hunt and harvest them. In 1864, the Norwegian Svend Foyn equipped a steamboat with harpoons specifically designed for catching large whales. This led to the killing of hundreds of thousands of whales up until 1966, when the International Whaling Commission banned the practice.

The blue whale certainly appears grand in size and beauty, but the sounds it produces and how it communicates are also sublime. Amazingly, their vocalizations can reach 155 and 188 decibels and have a frequency range of 10 to 40Hz. Though they typically do not "sing" in the same way that Humpback whales do, some subspecies have been observed producing songs that consist of up to four notes. Blue whale calls are still not fully understood, and scientists are currently working on determining their purposes. Among the hypotheses, researchers believe the calls could serve to determine one's geographic location, identify individuals, or locate prey.

In this regard, blue whales exhibit the capability to use echolocation, which is the same as active congrueing counds made by the animal itself. The identifying of distance and location is done by

![](_page_22_Picture_149.jpeg)

. Minimize potential AI misuse with our AI misuse rubric to review existing writing prompts for AI vulnerability, and our AI misuse

checklist to review options to proactively respond to potential AI

· Stay informed as Turnitin expands its AI writing capabilities.

classroom.

**Show Disclaimer** 

misuse in your classroom.

 $\Omega$ 

#### Step 4:

● AI 글쓰기 감지 기능의 추가 기능에 대한 정보 를 확인 하시려면 'AI 글쓰기 감지 페이지' 를 클릭

![](_page_23_Picture_0.jpeg)

AI-generated text: An

An annotated hotlist of blogs and

articles noting the challenges and

potential of text-generated AI in the...

Company

About.

Careers

annotated hotlist

for educators

Support

System Status

Help

AI-generated text: What educators are saying

A resource outlining the conversations that educators are having globally

Solutions

Higher Education

Secondary Education

regarding AL

Products

ExamSoft

**Gardhark Studio** 

Guide for approaching AI-

instruction when faced with student use

 $\overline{\mathbf{z}}$  turnitin

generated text in

An educator quide providing

suggestions for how to adapt

your classroom

Connect

Twitter

Turnitin Educator Network

![](_page_23_Picture_1.jpeg)

#### 이 페이지는 솔루션 작동 방식, 결과 해석 방법, 허용되는 문서 유형 등에 대한 세부 정보를 제공하고 있습니다

## 자주 묻는 질문들

#### Q. 몇 % 이상이면 표절인가요?

A : 유사도 %에 대한 절대적인 기준은 없습니다. 유사도 %가 높으면 표절인지 의심 할 수 있으나, 반대로 유사도%가 낮더라도 타인의 창작물을 인용과 출처 없이 도용했다면 표절로 간주 될 수 있습니다. 따라서 유사도 %가 낮더라도 다시 한번 본문에 체크가 된 문장들을 재 확인하여 수정하는 것을 권장 드립니다.

Q. Turnitin에서 표절이 발견되지 않는다면 문제가 없나요?

A : Turnitin은 제출물과 유사 문장으로 체크 된 출처 및 데이터를 제시하여 프로그램이며 표절 여부를 판가름해주는 프로그램은 아닙니다. 또한, 전 세계에 있는 모든 자료와 비교 할 수 없기 때문에 유사도 %가 나오지 않는 경우도 있습니다. 하지만 컨텐츠는 지속적으로 증가 및 축적되고 있으므로 현재는 표절이 발견되지 않더라도 추후에 표절 문제가 발생할 수도 있습니다. 따라서 동료 연구자와 Peer review를 통해 좀 더 정확하게 확인, 검토 하시는 것을 권장합니다.

Q. 검사 결과 화면에서 연관 출처에 다른 기관에서 제출된 자료와 유사하다고 나왔습니다. 해당 자료의 원문을 볼 수 있나요?

A : 타 기관 자료와 유사하다고 판단되면 기관 명, %, 유사 부분 확인이 가능하지만, 지적 재 산권 보호 목적으로 원문 확인이 불가능하며 해당 기관의 관리자에게 허락이 있어야만 원문 이 확인 된다는 메세지가 나타납니다.

Q. 교수 계정을 신청하고 등록 되었다고 하는 데 Welcome 메일을 수신하지 못하였습니다. 어떻게 해야 하나요?

A : 기관 관리자가 교수 계정 등록 시, 신청 메일 주소로 Welcome 메일 (임시 PW 포함)이 발송이 되며, 미수신시 하기의 사항 확인 바랍니다.

1) 스팸 메일함 및 "Turnitin No Reply"로 메일함 검색 (스팸메일 차단 해제) 2) 메일 미 수신일 경우 기 등록 계정이므로 비밀번호 재설정 방법으로 로그인 가능합니다.

Q. 제가 설정한 비밀 번호를 분실하였습니다. 어떻게 찾을 수 있을까요? 또는 재설정이 가 능한가요?

A : 재 설정 메일 수신을 위해서는 Turnitin에 등록된 이메일 주소 및 계정 생성 및 계정 신청 시의 이용자의 성 (Last name, ex. 김, 이, 박, 최..) 이 필요합니다. 자세한 사항은 다음 장의 비밀번호 분실 시의 화면 확인바랍니다.

Q. Turnitin (턴잇인)을 인터넷 익스플로어 (Internet Explorer) 로 이용 하고 있습니다. 언어 변경, 자료 업로드 안 되는 데 어떻게 해야 하나요?

A : 인터넷 익스플로어 (Internet Explorer)의 버전이 최신 버전이 아니거나 특유의 버그로 인해 화면 깨짐 및 버튼 적용이 안 되는 등의 정상적인 이용되지 않을 수도 있습니다. 따라서 이러한 문제가 발생 시 타 브라우저 *(***크롬**, 파이어폭스, 사파리)로 이용바랍니다.

# 자주 묻는 질문들 (비밀번호 재설정)

- 1) 로그인 창 하단의 [패스워드 재설정] 클릭
- 2) Turnitin 계정에 이메일 주소 기입-성 (Last name) 기입-[다음] 클릭
- 3) 답변을 입력하거나, [답변을 잊어버리셨습니까?] 클릭
- 4) 기입된 메일로 비밀번호(PW) 재설정 메일 발송되므로, 확인 후 재설정

![](_page_25_Picture_138.jpeg)

**턴잇인 코리아 www.turnitin.com www.turnitin.com/ko 02-3498-5902**

17 **계정 생성, 구독 문의: 서비스 이용상 기술적 지원: tiisupport@turnitin.com koreasales@turnitin.com**